Die Wände in Visio haben mehrere Funktionen, einmal sind sie "Träger" der sie beinhaltenden Türen und Fenster, die in der Regel automatisch angepasst werden, sie verschneiden sich an ihren Enden so, dass keine Lücken entstehen und, eine ganz wesentliche Funktion, wenn man ein Raum-Shape innerhalb eines Wandpolygons zeichnet, wird dieser Raum automatisch an die umfassenden Wände angepasst. Ein wesentlicher Nachteil dieses Verfahrens ist, dass im Hintergrund ein so großer Rechenaufwand betrieben muss, dass dieser Mechanismus für große, reale Gebäude nicht machbar ist. Das ist einer der Gründe, weshalb praktisch alle professionellen Gebäudeinformationssysteme ausschließlich mit Räumen arbeiten.

Selbst wenn man mit den Wand-Shapes von Visio arbeiten wollte, hätte man Probleme, wenn

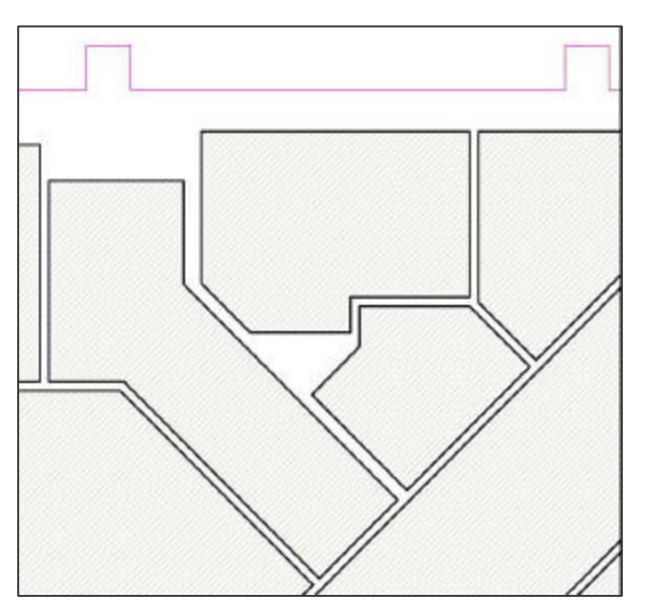

man die in der Abbildung dargestellte Situation vorfinden würde. Will man jetzt die Flächen außerhalb der Räume, die nach der DIN 277 in der Regel als Konstruktions-Grundflächen anzusehen sind, und auch im Abzugsverfahren als Differenz der Brutto-Grundfläche und der Netto-Grundfläche (also der Gesamtumriss des Gebäudes minus der Fläche der Räume) bietet sich als Alternative an, den freien Raum zwischen den Raum-Shapes ebenfalls als flächenbehaftete Shapes zu

erfassen und beispielsweise einem Layer "Wand" a. ä. zuzuweisen. Die Fläche dieser "Ersatzwände" werden farblich gekennzeichnet und können später getrennt auch als Konstruktionsgrundfläche berechnet werden.

Ein elegantes und gleichzeitig genaues Verfahren soll hier dargestellt werden. Man könnte die Zwischenräume z. B. mit dem Bleistift-Symbol von Visio zeichnen, man könnte die Zwischenräume mit Begrenzungslinien versehen und deren Schnittpunkte zu einer Polylinie

verbinden, wobei man das Problem hat, die Linien genau zu treffen. Auch hier ist die Generierung der Polylinie etwas mühsam.

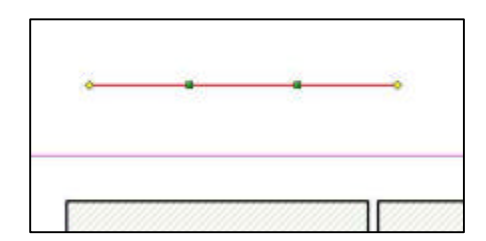

Wir modifizieren das letzte Verfahren. Visio verfügt in der Schablone "Zeichentools" über eine sog. "Linie mit Verlängerung", die den Vorteil hat, wegen der Einrastpunkte sehr gut die umfahrenden Lienen der Räume einfangen zu können. Das wird als nächstes

gemacht.

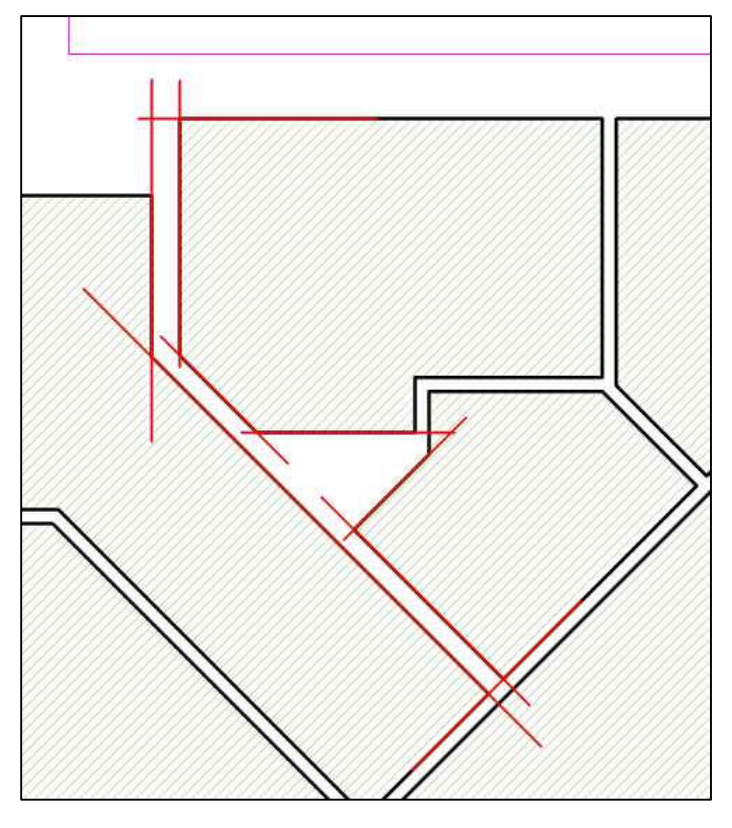

Als Ergebnis erhält amn die nebenstehende Grafik. Sie ist der Ausgangspunkt und Kernpunkt des hier vorgestellten Tools. Der Bereich bzw. die Fläche, die die Wand darstellen soll, ist jetzt mit den (rot) gekennzeichneten Linien umgeben.

Als nächstes werden nun die **Schnittpunkte** der Geraden miteinander ermittelt. Danach wird die Visio-Funktion **DrawPolyline** aufgerufen, die aus den übergebenen X- und Y-Koordinaten der Schnittpunkte ein räumliches Shape

erzeugt, welches mit einer eigenen Farbe belegt und auf einen separaten Layer gelegt wird.

## Erläuterung zu dem Verfahren:

Mathematisch ist eine Gerade eindeutig bestimmt, entweder durch zwei Punkte, oder durch einen Punkt und ihre Steigung. Für alle erzeugten Hilfslinien sind sowohl zwei Punkte als

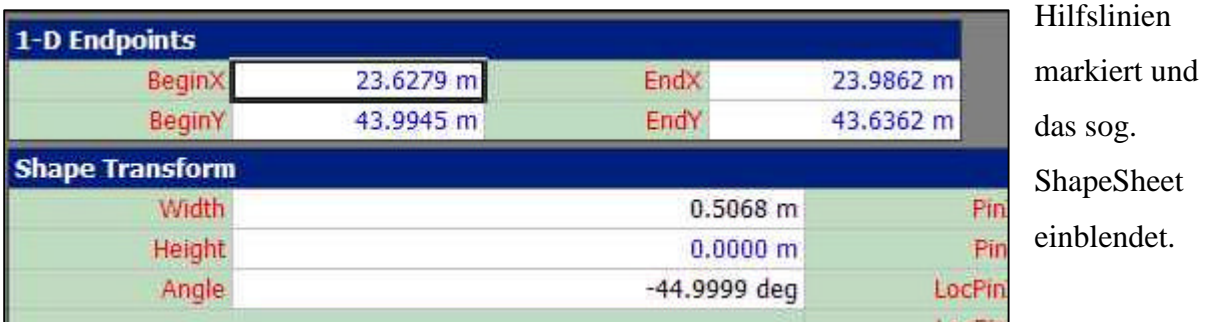

auch deren Steigung bekannt. Das kann man leicht nachprüfen, indem man eine der

Für uns sind die beiden Anfangs- und Endpunkte für die X-Achse – *BeginX*, *EndX*, bzw. *BeginY* und *EndY* von Interesse. Mit Hilfe dieser Punkte werden die Geradengleichungen und anschließend deren Schnittpunkte ermittelt.

Die Zweipunkteform der Geradengleichung lautet:

$$
\frac{Y_2 - Y_1}{Y - Y_1} = \frac{X_2 - X_1}{X - X_1}
$$

Umgeformt ergibt sich:

$$
Y = \frac{(Y_2 - Y_1)}{(X_2 - X_1)} - (X - X_1)
$$

oder:

$$
Y = mx + b
$$

wobei

$$
m = \frac{(Y_2 - Y_1)}{(X_2 - X_1)}
$$

m die Steigung der Geraden angibt

und

$$
b = Y_1 - m x_1
$$

b den Schnittpunkt der Geraden mit der Y-Achse.

Da beide Geraden einen gemeinsamen Punkt, den Schnittpunkt, haben, kann man ihre Gleichungen

$$
Y = m_1X - b_1
$$

$$
Y = m_2X - b_2
$$

gleichsetzen

$$
m_1X_i - b_1 = m_2X_i - b_2
$$

Durch Umformung erhält man die gesuchten X- und Y-Koordinaten des jeweiligen

Schnittpunktes

 $\frac{b_2 - b_1}{m_1 - m_2}$  $X_i =$ 

$$
Y_1 = \frac{b_2 m_1 - b_1 m_2}{m_1 - m_2}
$$

Die im Folgenden wiedergegeben Prozedur, die unter einem beliebigen Namen in einer Schablone angespeichert wird, funktioniert nun wie folgt:

• Nach Erzeugen der Hilfslinien müssen diese im Uhrzeiger- oder im Gegenuhrzeigersinn – wichtig ist alleine, dass alle Linien nacheinander angewählt

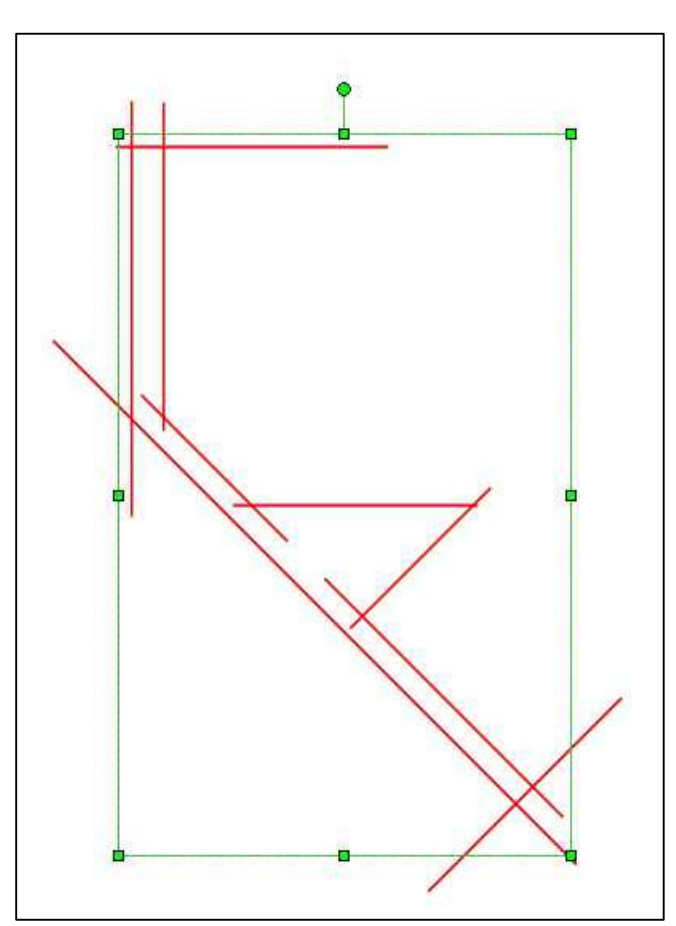

werden – markiert werden. Am besten ist, man schaltet alle anderen Layer aus.

- Jetzt wird das Makro aufgerufen, welches folgende Schritte ausführt
- Für jede der angewählten Linien wird, wenn eine benutzerdefinierte Abteilung existiert, diese gelöscht und neu erzeugt
	- Jede der Abteilungen erhält sechs Zeilen. In diese werden ober erläuterte Rechenschritte als Formeln eingetragen. Dabei wird

der Sonderfall, dass die Steigung Null ist (Anfang\_X = Ende\_X), berücksichtigt

- Es wird ein zweidimensionales Feld mit den X- und Y-Koordinaten der Schittpunkte erzeugt
- Anschließend wird der Layer "Wand neu", falls vorhanden, gelöscht und neu erstellt. Er wird auf aktiv gestellt, d. h. alle jetzt erzeugten Shapes werden auf diesen Layer gelegt.

• Die Visio-Funktion **Drawpolyline** wird aufgerufen. Als Argument wird ihr das Feld-Array mitgegeben.

Public Sub Mach\_Säule\_Visio\_2007()

Dim sh As Visio.Shape Dim c As Visio.Cell Dim pg As Visio.Page Dim sel As Visio.Selection

Dim i As Integer Dim j As Integer Dim z As Integer Dim Anzahl As Integer Dim Layer\_besteht As String Dim Feld() As Double Dim b1 As Double Dim b2 As Double Dim x1 As Double Dim y1 As Double Dim m1 As Double Dim m2 As Double Dim Teiler As Double

''''''''''''''''''''''''''''''''''''

Dim Anfang\_X As Double, Ende\_X As Double Dim Anfang\_Y As Double, Ende\_Y As Double ''''''''''''''''''''''''''''''''''''''''''

Dim Ecken\_X() As Double Dim Ecken\_Y() As Double

```
Set sel = ActiveWindow.Selection
Anzahl = sel.CountFor i = 1 To Anzahl
  Set sh = sel(i) If sh.SectionExists(243, 1) Then
      sh.DeleteSection (243)
   End If
Next i
For i = 1 To Anzahl
  Set sh = sel(i)
```

```
 sh.AddSection (243)
Next i
For i = 1 To Anzahl
  Set sh = sel(i)For j = 1 To 6
     sh.AddRow 243, visSectionProp + j - 1, 0
   Next j
Next i
For i = 1 To Anzahl
  Set sh = sel(i) '''''''''''''''''''''''''''''''''''''''
  Set c = sh.Cells("AnfangX")AnfangX = c. ResultIU
  Set c = sh.Cells("EndeX")Ende X = c.ResultIU
  If AnfangX =EndeX Then
     Anfang_X =Anfang_X +(Anfang_X / 100000)
     Set c = sh.Cells("AnfangX")c.ResultIU = Anfang_X
   End If
   ''''''''''''''''''''''''''''''''''''''''''
  Set c = sh.Cells("Prop.Row_1.Value") c.Formula = "EndeY-AnfangY"
  Set c = sh.Cells("Prop.Row_2.Value") c.Formula = "EndeX-AnfangX"
  Set c = sh.Cells("Prop.Row_3.Value") c.Formula = "Prop.Row_1/Prop.Row_2"
  Set c = sh.Cells("Prop.Row_4.Value") c.Formula = "ARCTAN(Prop.Row_3)"
  Set c = sh.Cells("Prop.Row_5.Value")c.Formula = "TAN(Prop.Row_4)"Set c = sh.Cells("Prop.Row_6.Value") c.Formula = "AnfangY-Prop.Row_5*AnfangX"
```
Next i

```
ReDim Feld(1 To (Anzahl + 1) * 2) As Double
"Ecken = (Anzahl + 1) * 2"ReDim Ecken_X(Anzahl + 1) As Double
ReDim Ecken_Y(Anzahl + 1) As Double
For i = 1 To Anzahl
  Set sh = sel(i) Set c = sh.Cells("Prop.Row_5.Value")
  m1 = c. ResultIU
  Set c = sh.Cells("Prop.Row_6.Value")b1 = c. ResultIU
  b1 = b1 / 39.3701If i = Anzahl Then
     Set sh = sel(1) End If
  If i < Anzahl Then
     Set sh = sel(i + 1) End If
  Set c = sh.Cells("Prop.Row_5.Value")m2 = c. ResultIU
   Set c = sh.Cells("Prop.Row_6.Value")
  b2 = c. ResultIU
  b2 = b2 / 39.3701Teiler = m1 - m2.
   ''''''''''''''''''''''''''''''''
     x1 = (b2 - b1) / Teilery1 = (b2 * m1 - b1 * m2) / TeilerDebug.Print "x" & i & " ="; x1
     Debug.Print "y" & i & " ="; y1
     Ecken_X(i) = x1Ecken_Y(i) = y1 ''''''''''''''''''''''''''''''''''''''''
   'Stop
Next i
```

```
Ecken X(Anzahl + 1) = Ecken X(1)Ecken Y(Anzahl + 1) = Ecken Y(1)For z = 1 To (Anzahl + 1) * 2
  If z Mod 2 = 1 Then
    i = z / 2 + 0.5Feld(z) = Ecken_X(i) * 39.3701 End If
  If z Mod 2 = 0 Then
    j = z / 2Feld(z) = Ecken_Y(i) * 39.3701 End If
Next z
Layer_besteht = "N"
Set pg = ActivePageFor i = 1 To pg. Layers(). Count
   If pg.Layers(i).Name = "Wand_neu" Then
    Layer_besteht = "J"Set c = pg.Layers(i).CellsC(6)c.Formula = "1"
   End If
Next i
If Layer_besteht = "N" Then
   pg.Layers.Add ("Wand_neu")
  Set c = pg.Layers("Wand_new").CellsC(6)c. Formula = "1"
End If
Set sh = pg.DrawPolpline(Field, 0)Set c = sh.Cells("LinienBreite")
c.Formula = "0,04 pt"
c. Formula = "0,04 pkt"
Set c = sh.Cells("FillVGrund")c.Formula = "19"
Set c = pg.Layers("Wand_new").CellsC(6)c. Formula = "0"
```
## End Sub

Als Ergebnis der Operation erhalten Sie die folgende Darstellung

Wenn Sie die Hilfslinien wieder aus- und die restlichen Layer wieder einschalten, erhalten Sie Raum-Shapes mit einem passgenau erzeugtem Shape, welches in unserem Fall ein Wandsegment repräsentieren soll.

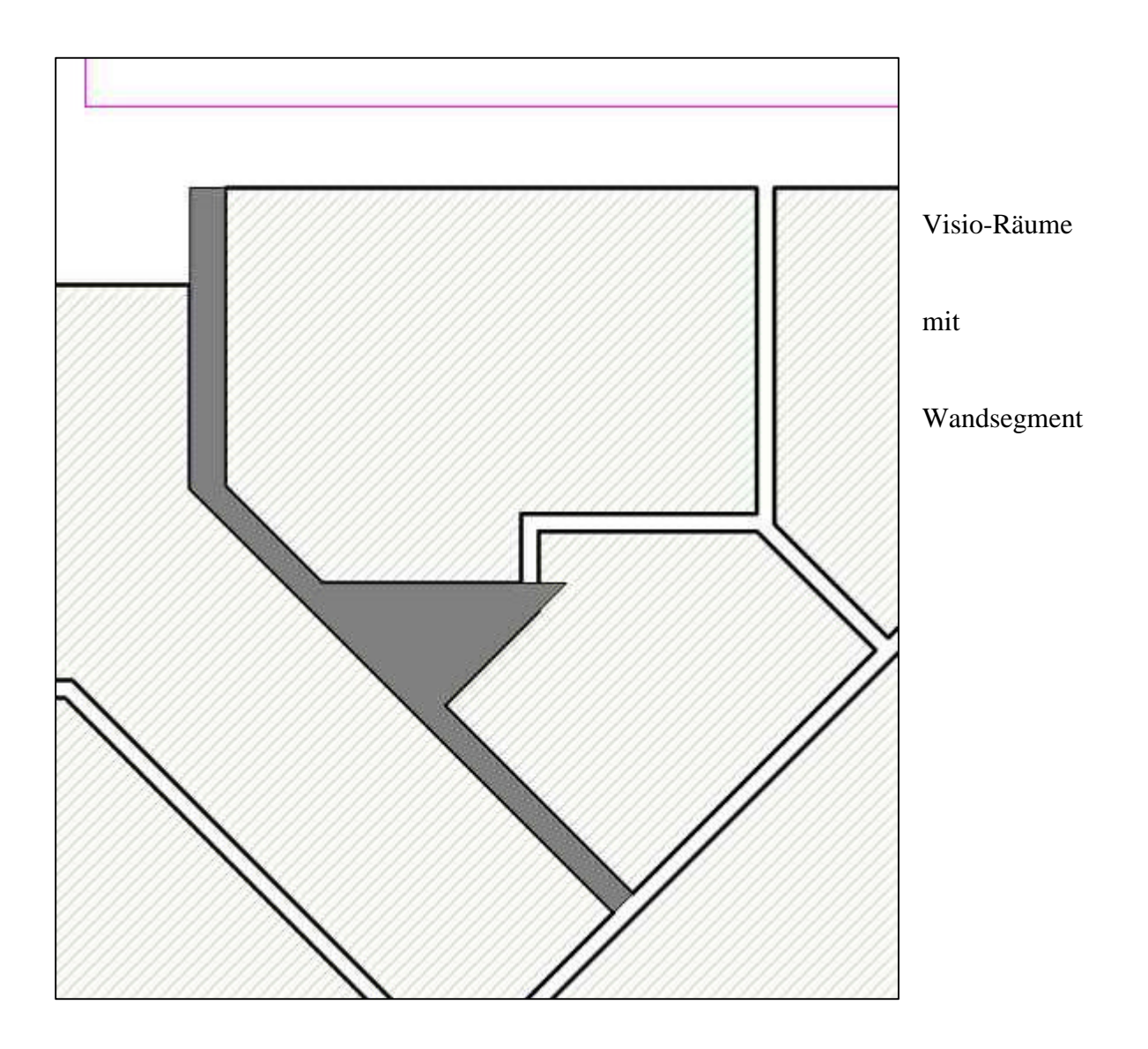

Wenn Ihnen der Aufwand zu groß erscheinen sollte, ein einfaches Flächenmodul zu erstellen, denken Sie an die komfortable Bedienung und daran, dass diese Prozedur ein universelles Werkzeug zum Digitalisieren vom komplexen geometrischen Objekten darstellt.